# Merchant Administrator / RPA Functions - iQ

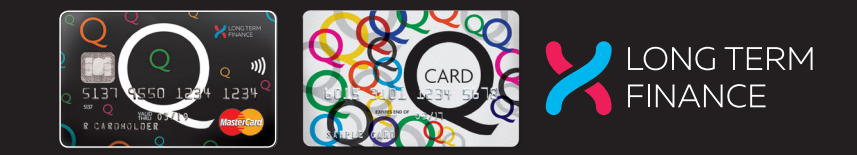

#### Login Screen

Enter Login ID and password then click on "Submit". The Retailer Login page will no longer require entry of a "Retailer number".

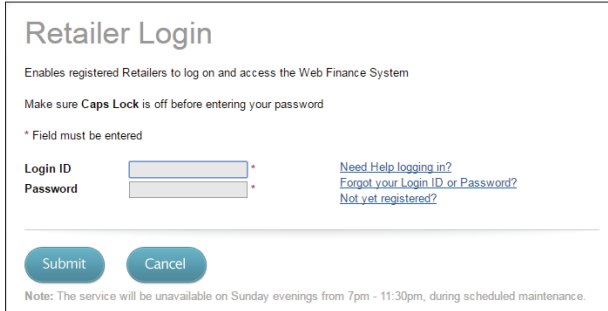

Once you have logged in, the system will present you with a range of options based on your assigned role.

For most users, you will be automatically logged into your default dealer. For users that are assigned to more than one dealer you will need to select which dealer you wish to log into.

The roles are:

Standard user Able to process repeat purchases, pre-approval purchase, new applications and view the dashboard Administrator Add staff, reset passwords, expire users, view staff list, and also view dashboard RPA (Retailer Payout Advice) user View and export payout information

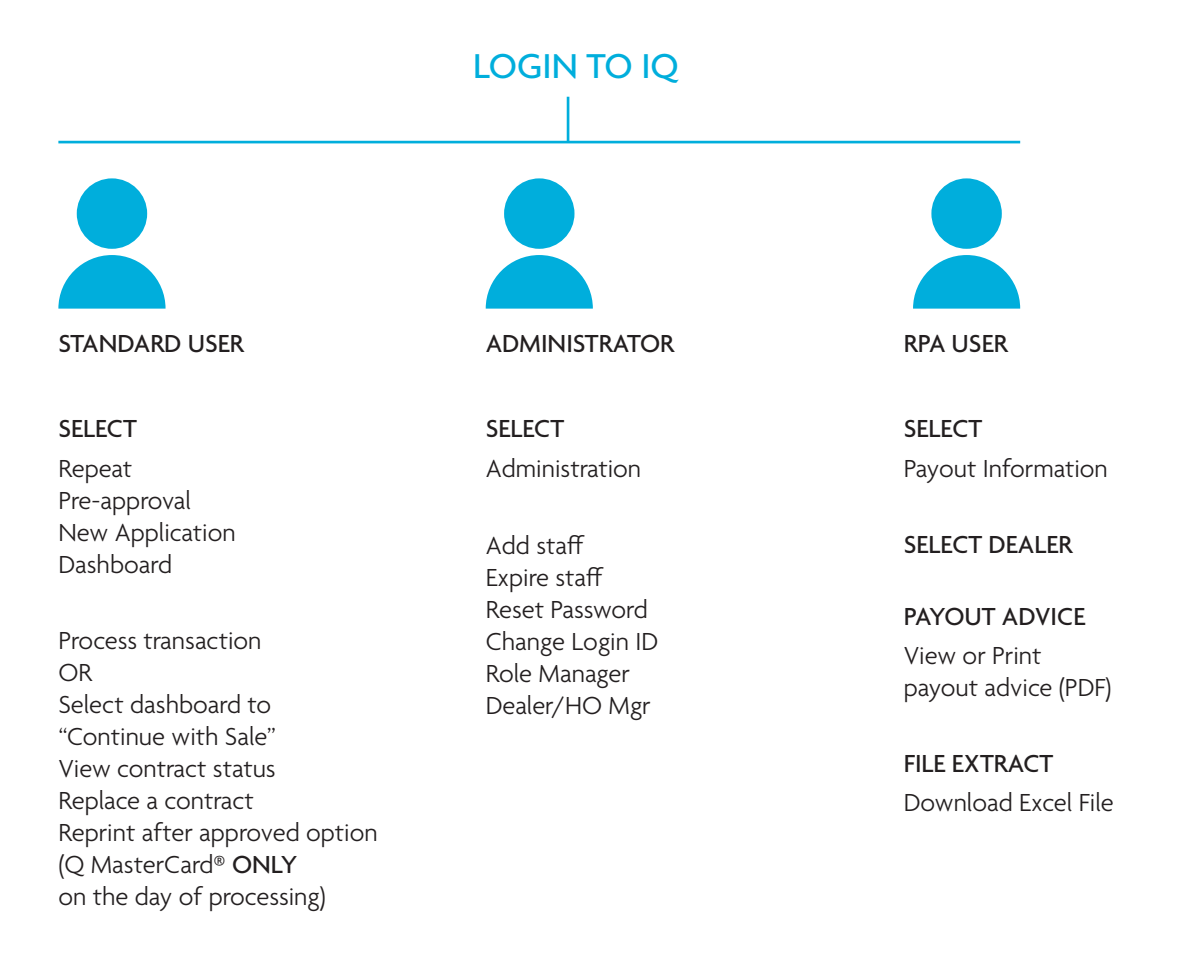

# Merchant Administrator / RPA Functions - iQ

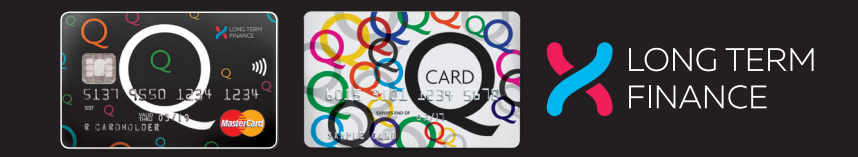

### Add a new salesperson

1. Click on "Administration" on the top right hand corner of the screen.

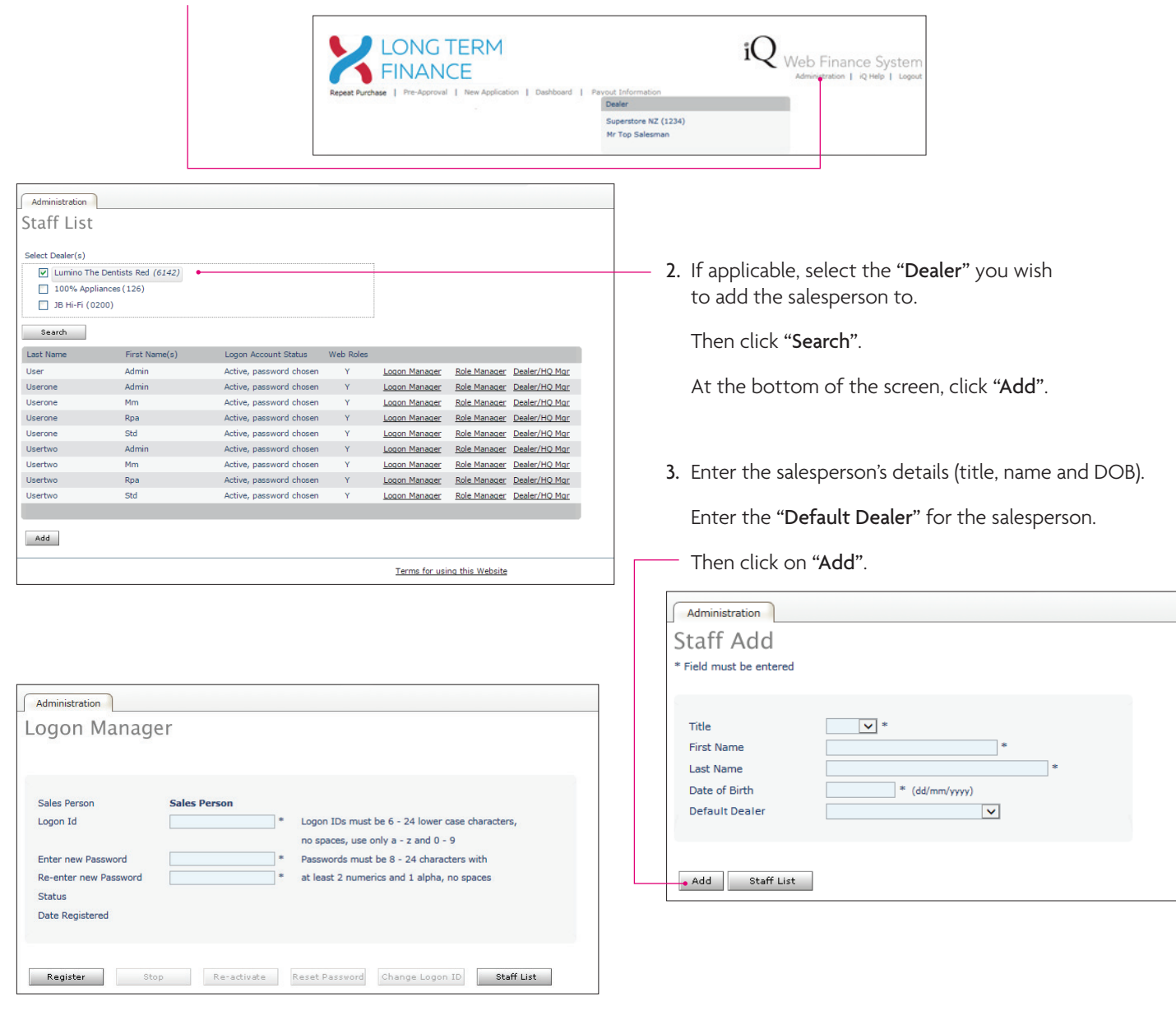

4. Enter a "Logon Id" for the salesperson. This must be between 6 and 24 characters using only a-z and 0-9.

 Enter a temporary password. The salesperson will be required to change this when they first login. Password must be between 8 and 24 characters with at least 2 numeric and 1 alpha with no spaces.

Then click on "Register".

5. Select the assigned role (Standard or Admin).

Then click "Add". Then click "Apply".

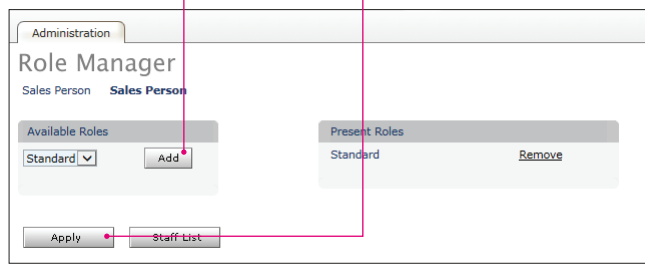

6. Once the assigned role has been added, the role will show up on the right hand side of the page.

Merchant Administrator / RPA Functions - iQ

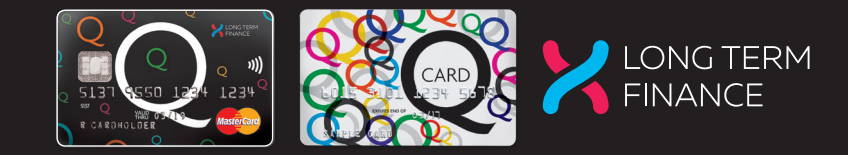

### Reset Passwords and Logon ID

1. Click on "Administration" on the top right hand corner of the screen.

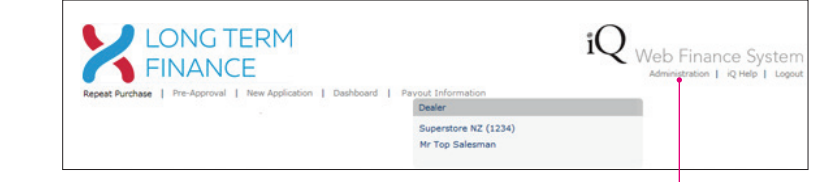

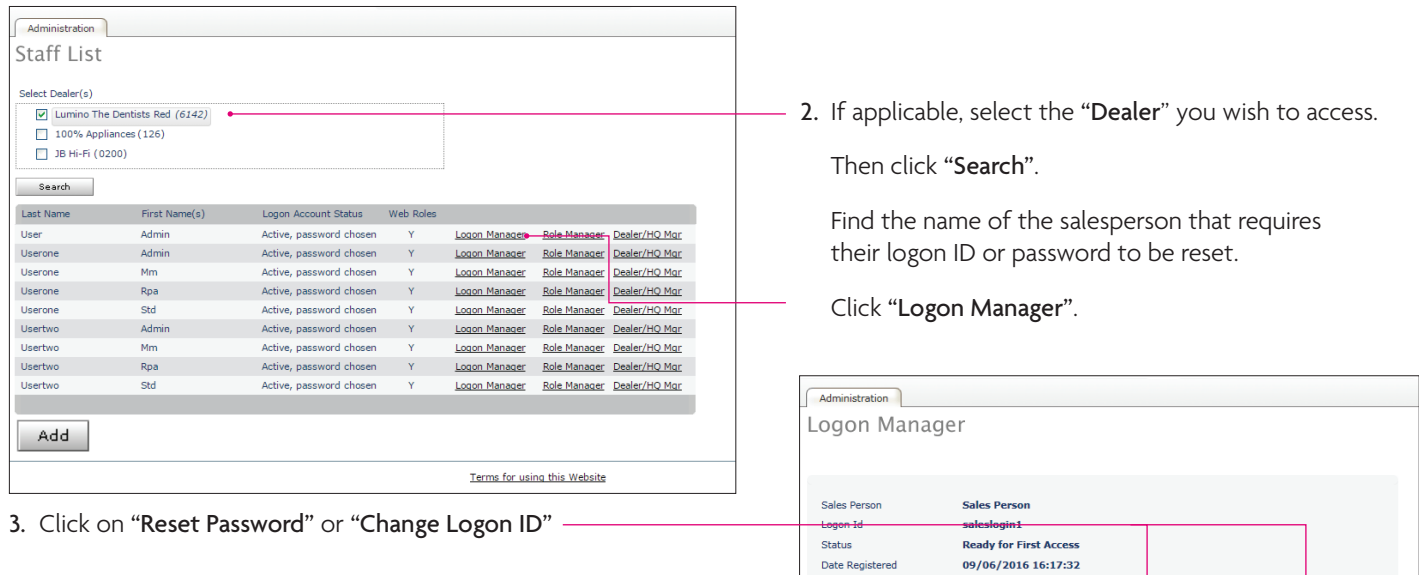

#### Change Logon ID

Enter the new "Logon Id". This must be between 6 and 24 characters using only a-z and 0-9.

Enter a temporary password. The salesperson will be required to change this when they next login. Password must be between 8 and 24 characters with at least 2 numeric and 1 alpha with no spaces.

#### Then click on "Apply".

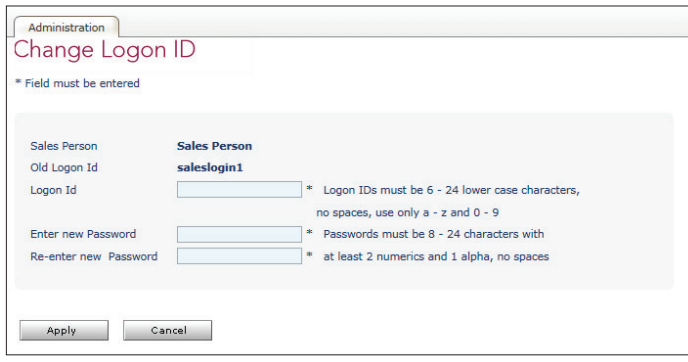

#### Reset Password

Stop Re-activate

Enter a temporary password. The salesperson will be required to change this when they next login. Password must be between 8 and 24 characters with at least 2 numeric and 1 alpha with no spaces.

Reset Password

Change Logon ID

Then click on "Apply".

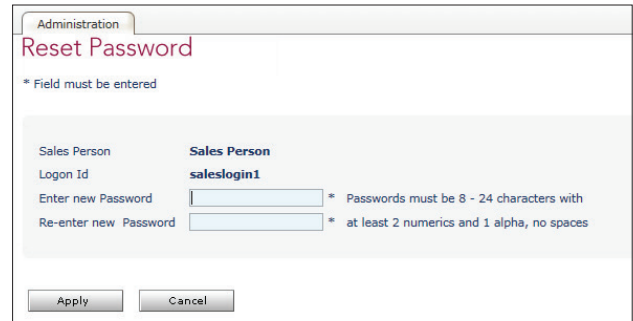

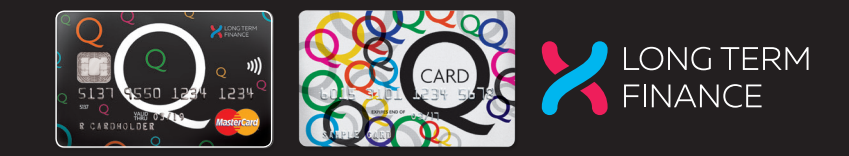

### Extracting Payout Advices from iQ

1. Click on "Payout Information"

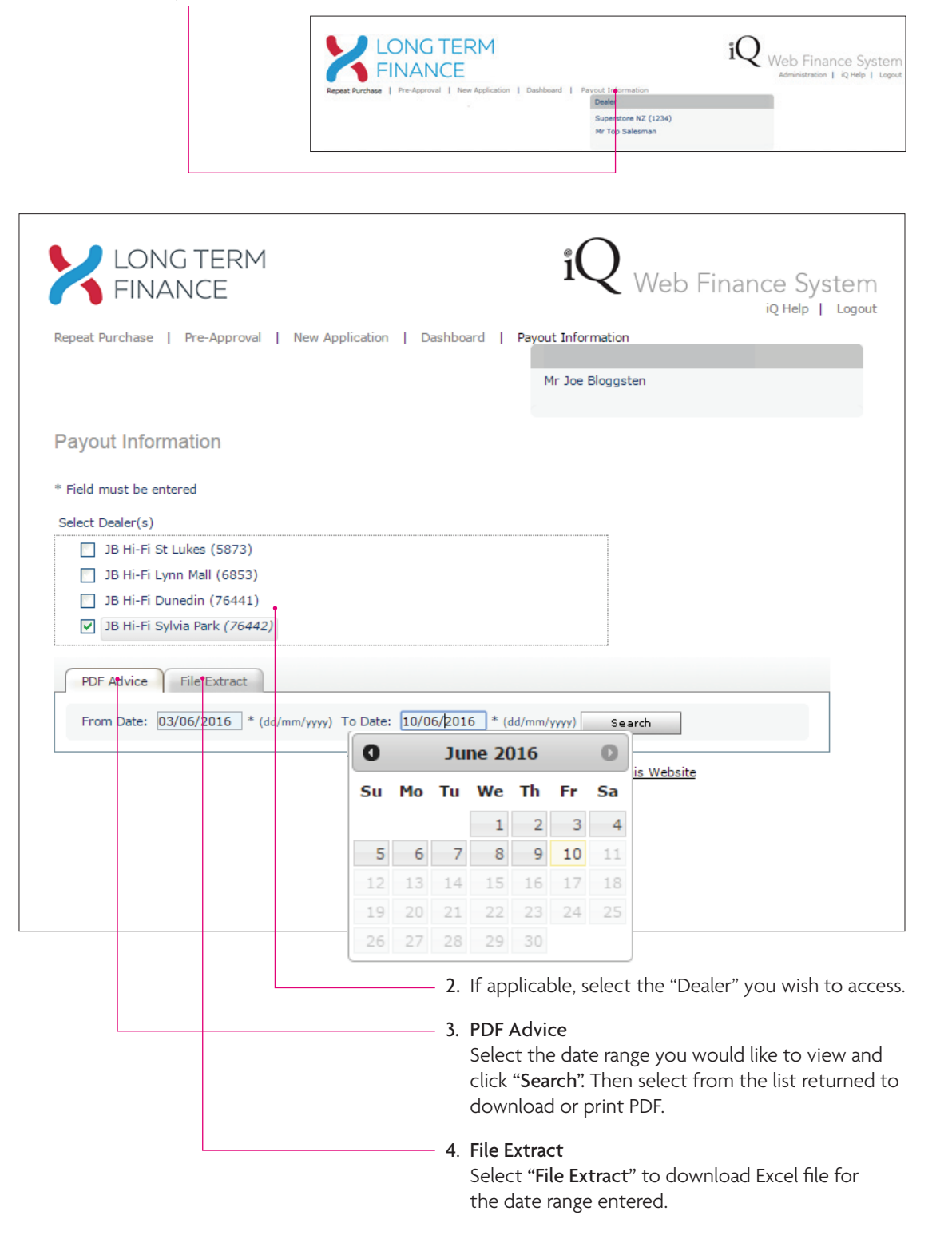